# MEB DİREKSİYON SINAVI UYGULAMASI

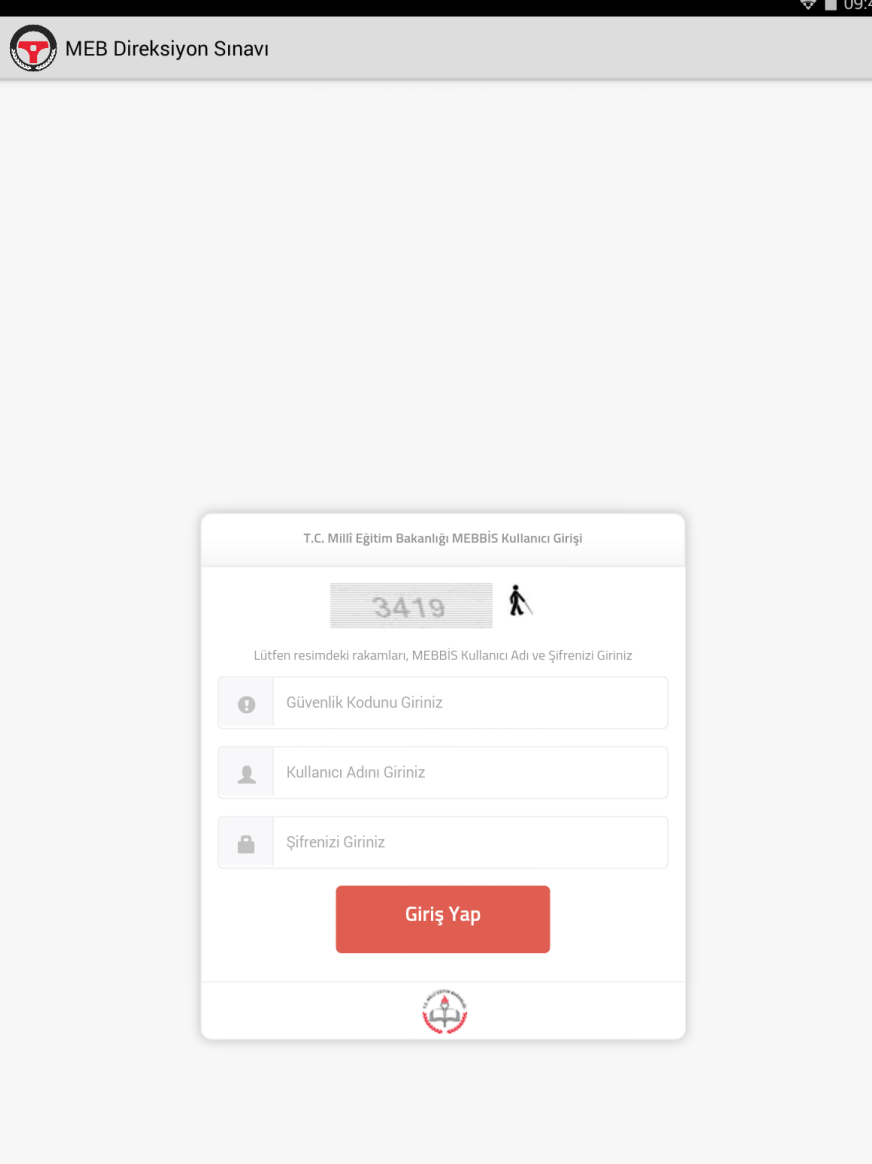

Güncelleme işlemleri artık bittikten sonra uygulmayı açmak için MEBBİS bilgilerinizi girebilirsiniz.

- Güvenlik Kodunu

- TC Kimlik Numaranızı
- Şifrenizi Giriniz.

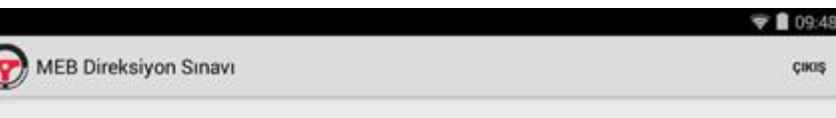

CIKIS

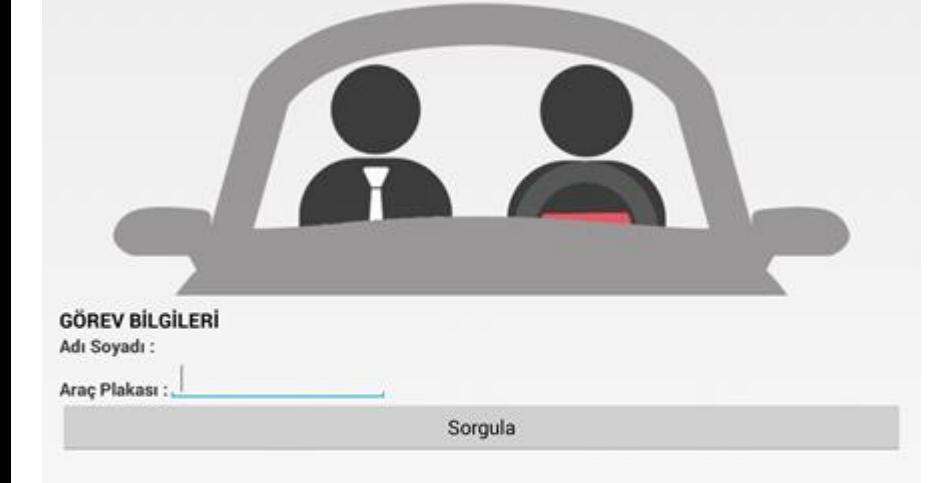

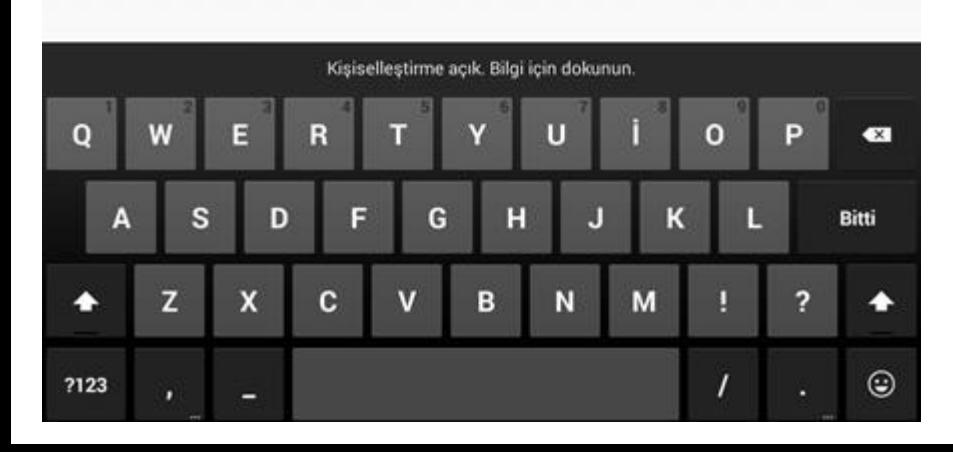

- Zarfın içindeki aday listelerinden Randevu sırasına göre ARAÇ PLAKASINI BOŞLUK BIRAKMADAN giriniz.
	- Sorgula dedikten sonra harhangi bir problem çıkmazsa Aday Listesi görüntülenecektir.
	- Uygulama bundan sonrasında sonuç gönderilene kadar internete ihtiyaç duymayacaktır.

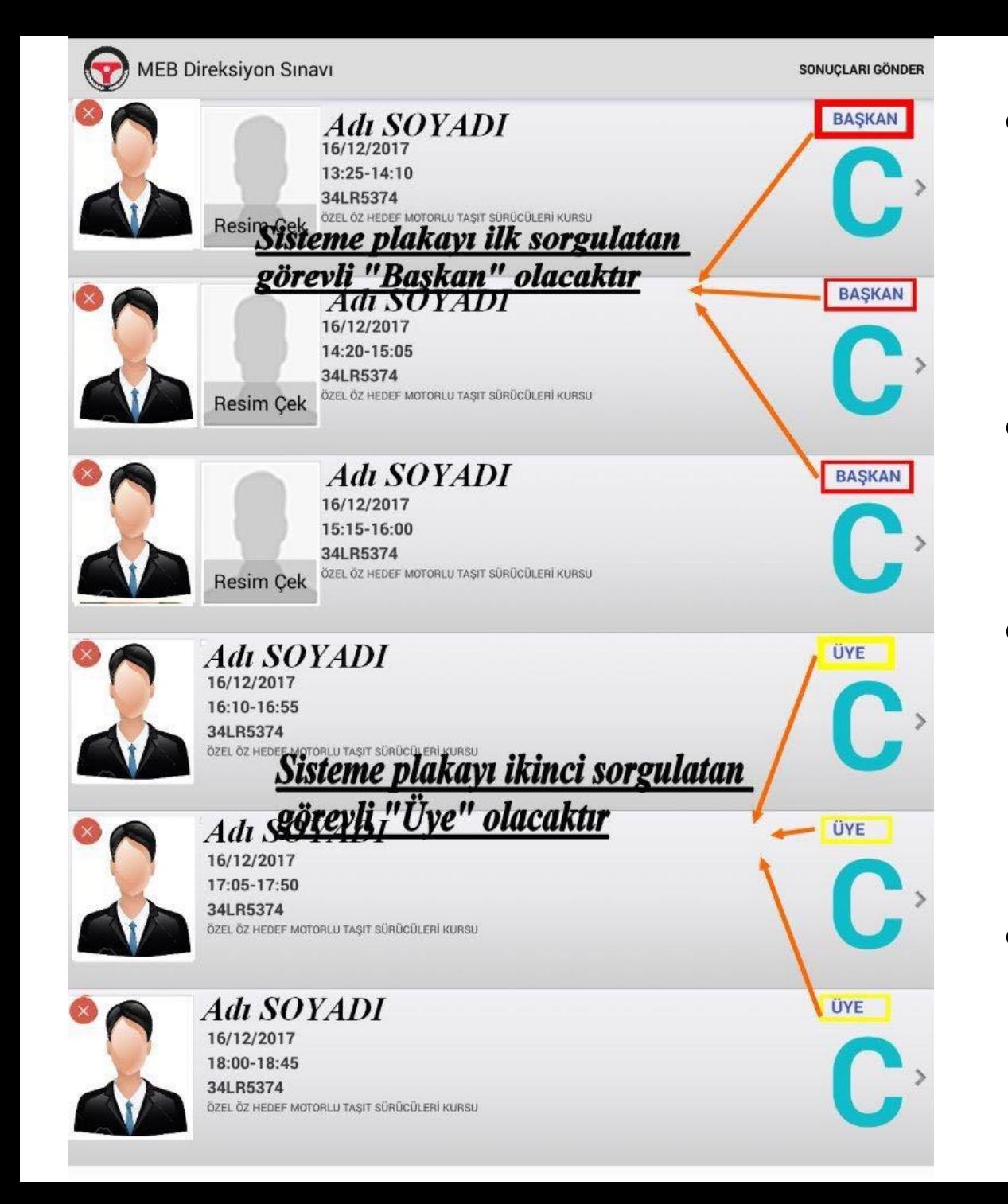

- Plaka girildikten sonra aday listesi sunucudan çekilecektir.
- Plakayı ilk giren başkan ikinci giren üye olacaktır.
- Başkan ve Üye dağılımı program tarafından yapılacaktır.
- Fotoğraf çekme yetkisi başkandadır.

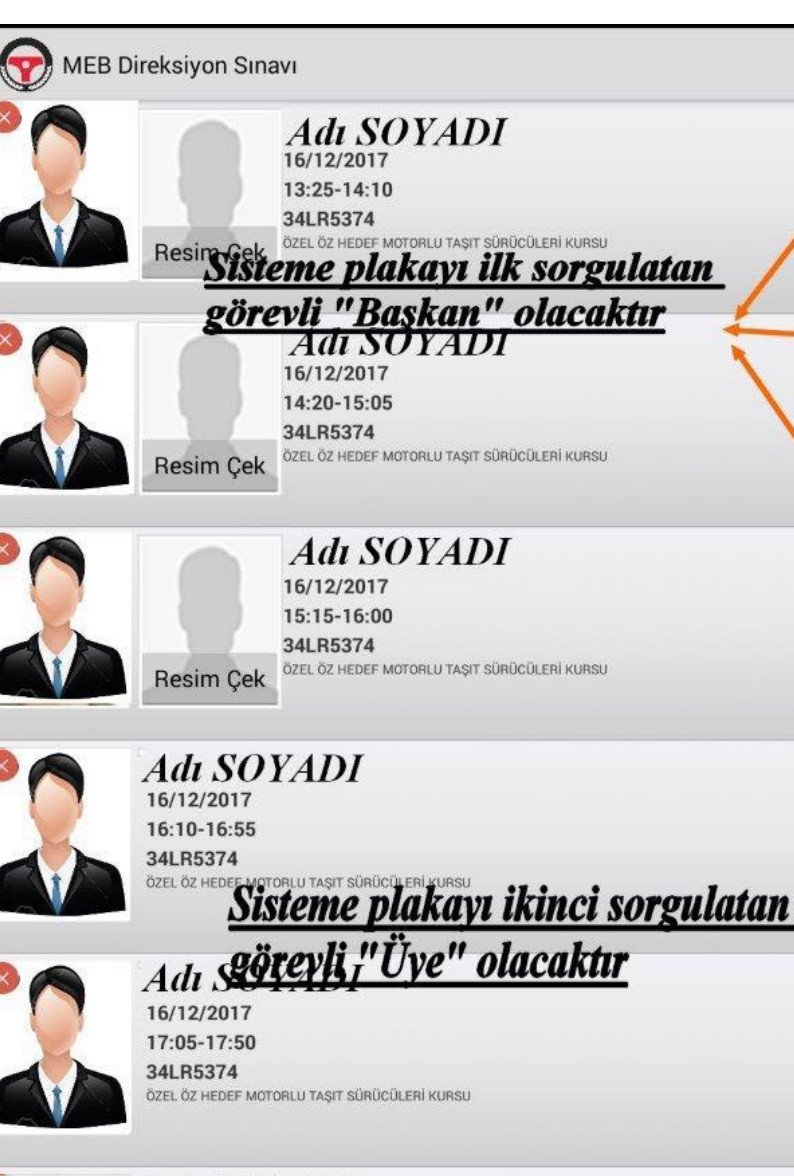

ÜYE

**ÜYE** 

**Adi SOYADI** 16/12/2017 18:00-18:45 34LR5374 İZEL ÖZ HEDEF MOTORLU TASIT SÜRÜCÜLERİ KURSL **BAŞKAN Adaylar Sırayla** C değerlendirilecektir. **Adayın üzerine tıklandığında gelip** gelmediği sorulacaktır. **Deldi ise başkansanız fotoğraf** çekmenizi isteyecek, üye iseniz C'adayın setifikasına göre değerlendirme için Ek-3 yada Ek-4 formuna yönlendirecektir.

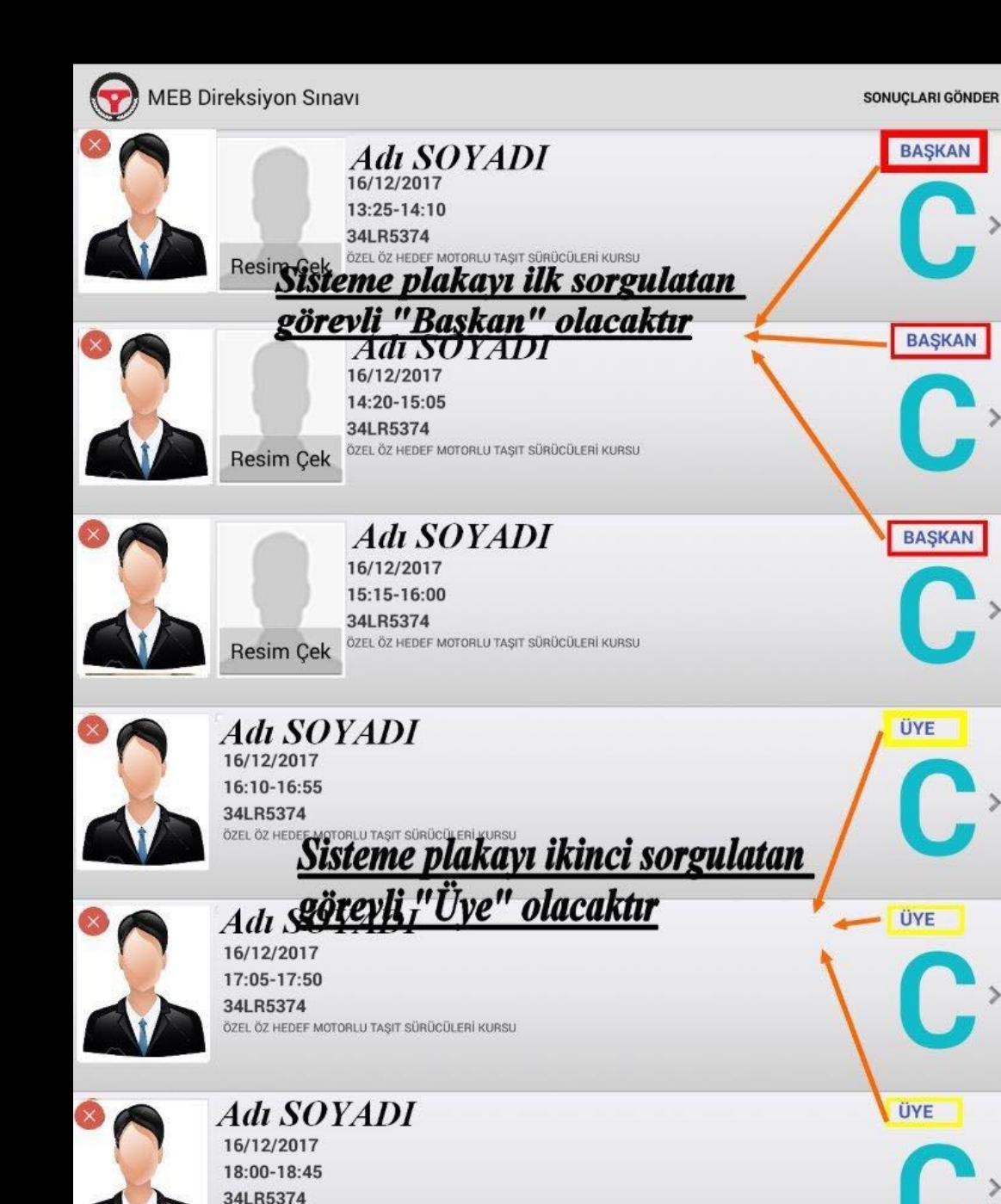

ÖZEL ÖZ HEDEF MOTORLU TAŞIT SÜRÜCÜLERİ KURSU

**FRAŞKAN BAŞKANSANIZ ancak adayın** resmini çektikten sonra değerlendirme işlemine başlayabilirsiniz. **BASKAN Gelmediği halde adayın resmini** çektiyseniz ve herhangi bir değerlendirme yapmadıysanız ancak adayın durumunu gelmedi olarak seçebilirsiniz.

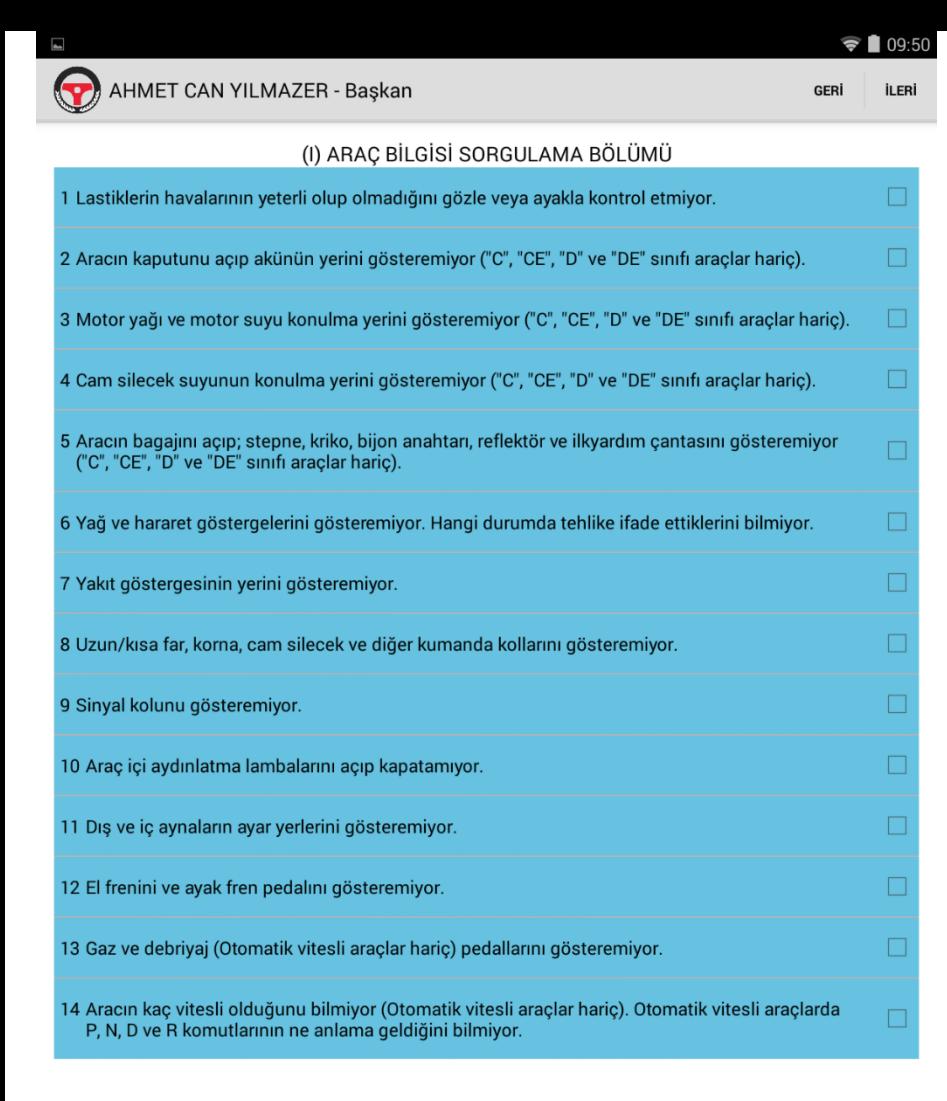

- Aday geldi ise değerlendirme için sertifikasına göre Ek-3 yada Ek-4 formuna geçilir.
- Formlarda Mavi, Sarı ve Kırmızı kriterler bulunmaktadır.
	- İlk olarak I. Bölümde mavi kriterler listelenir.
	- Mavi maddelerde en fazla 5 kriter seçilebilir. 5. kriter seçilmemişse İleri butonuna tıklanarak II. Bölüme geçilir.

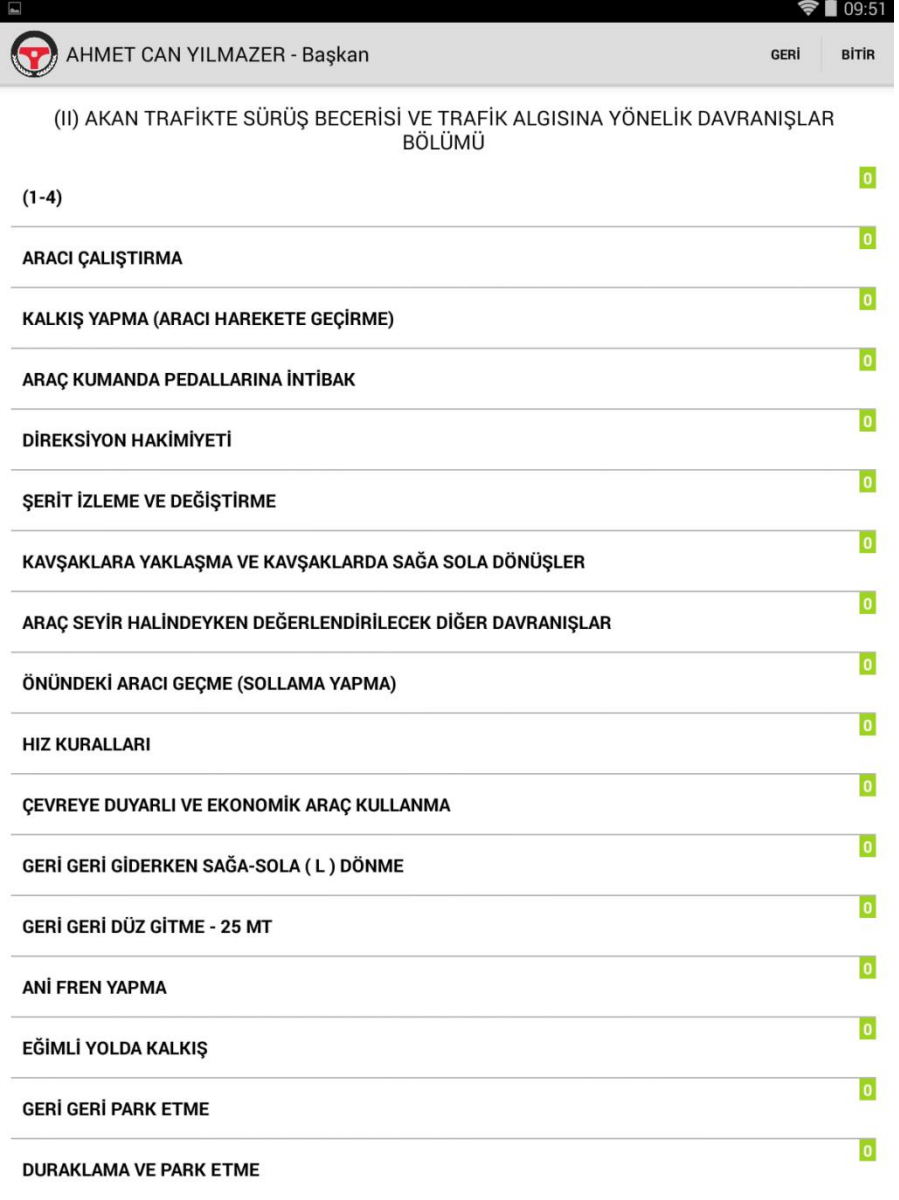

- EK-3'de I. ve II. bölüm
	- listelenirken Ek-4'de sadece II. bölüm listelenir.
- II. ve eğer varsa III.bölümde kriterle grup başlıkları ile listlenmektedir.
- Ayrıca her grub başlığının sağ tarafında ki yeşil kutularda kaç kriterin seçildiği sayı olarak görülebilir.

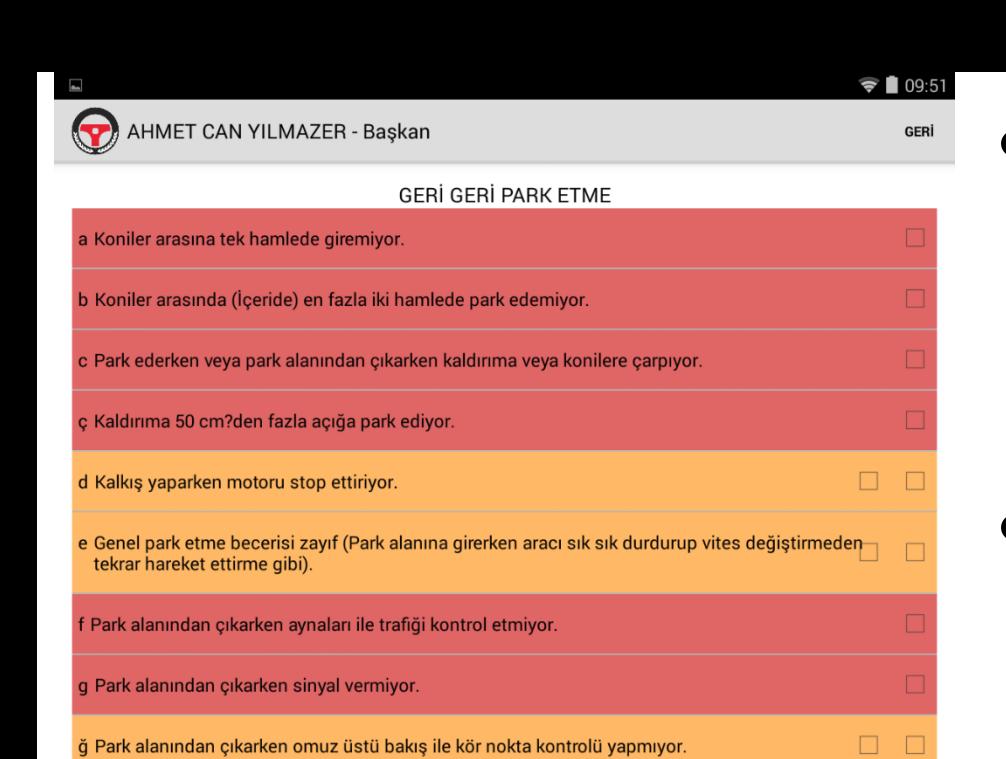

- Kriter grup başığına tıklandığında o gruba ait sarı ve/veya kırmızı kriterler listelenir.
- Kırmızı kriterler en fazla 1 kez seçilebilirken sarı kriterler aynı veya farklı kriterler için en fazla 2 kez seçilebilir.
- Eğer aday başarısız olmadıysa ilgili bölümdeki grub başlıklarına dönmek için Geri butonuna tıklanır.

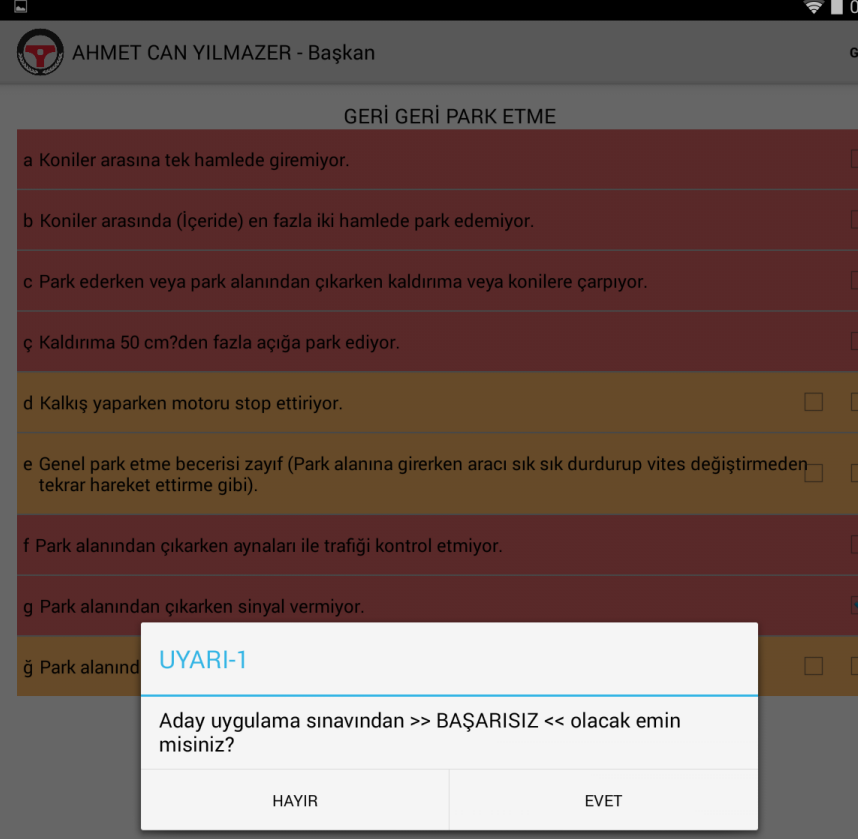

• Eğer I.bölümde 5 mavi kriter , II. ve/veya III. Bölümde toplam 2 sarı kriter veya 1 kırmızı kriter seçerseniz adayın BAŞARISIZ olacağına dair 2 defa UYARI penceresi görüntülenir.

- Çıkan 2 uyarıyıda EVET olarak tıklarsanız aday sınavdan başarısız olacak ve sınavı sonlanacaktır.
- Sınav sonlandığında ise Sonuç Ekranı görüntülenecektir.

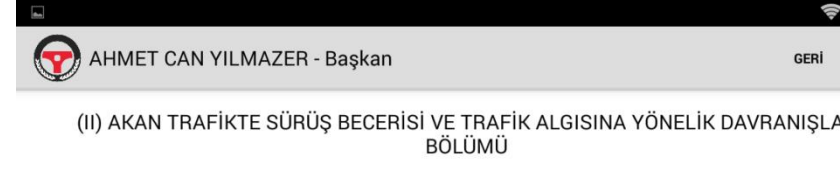

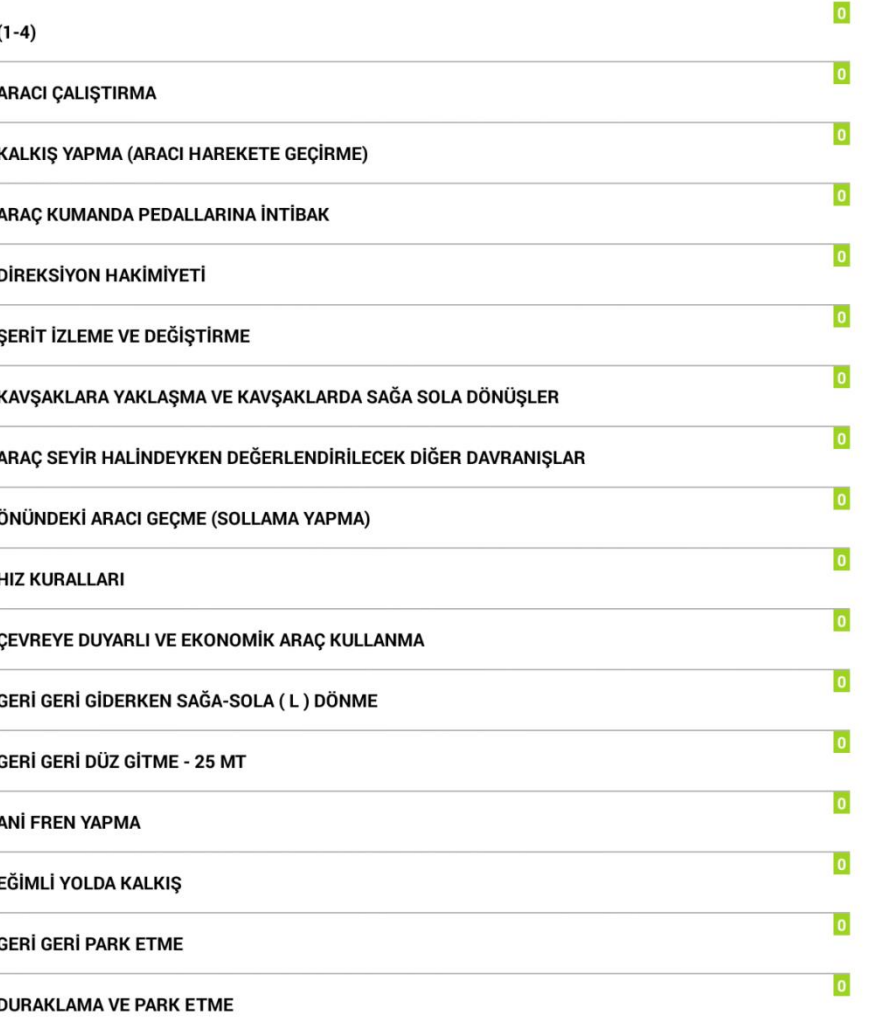

Eğer aday değerlendirme sonuna kadar başarısız olmamışsa Form Ek-3'ün III. Bölümünde yada Form Ek-4'ün II. Bölümünde sağ üst köşede BİTİR butonu görüntülenir.

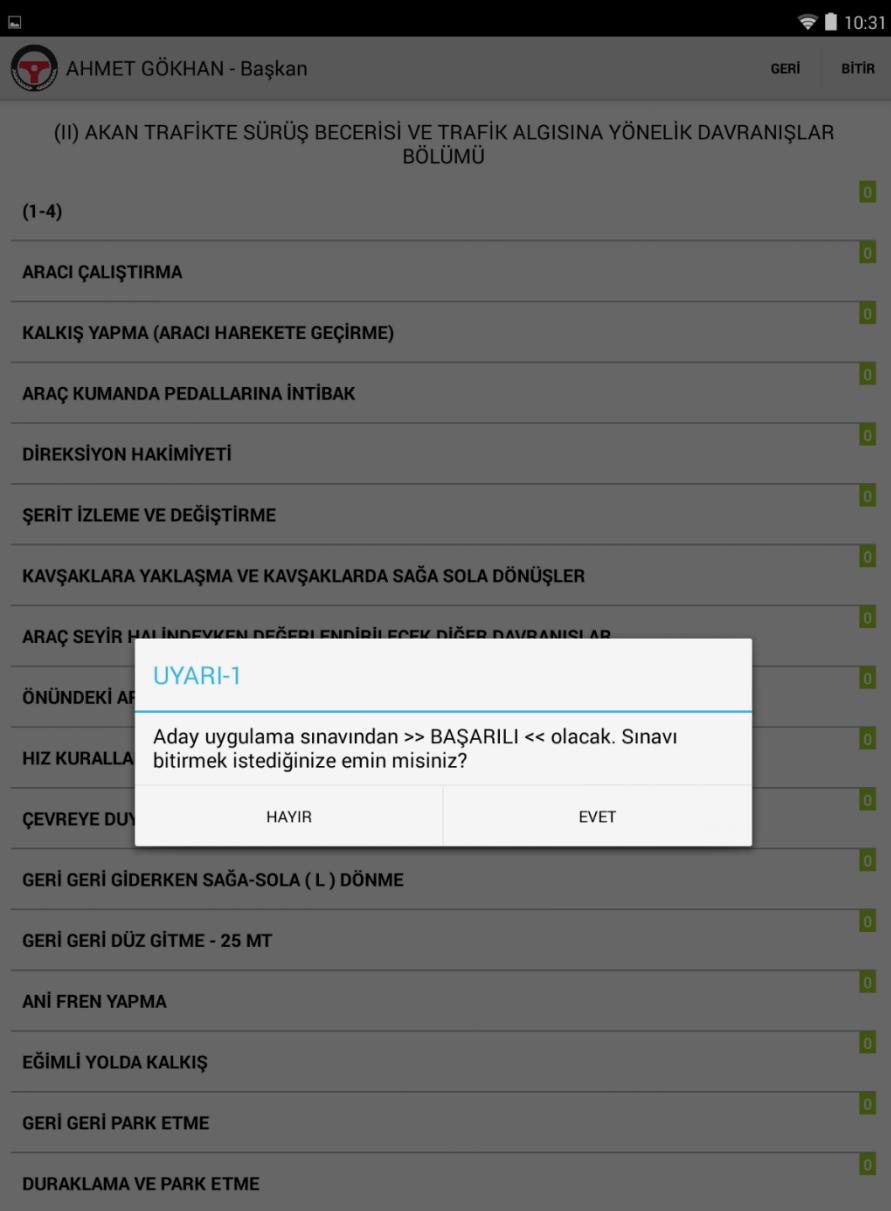

Bitir butonuna tıklandığında karşınıza adayın BAŞARILI olacağına dair 2 defa UYARI penceresi açılacaktır. Açılan her 2 penceredede EVET'e tıklarsanız aday BAŞARILI olacak ve Sonuç ekranına geçilecektir.

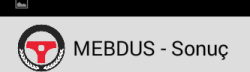

### **KURSİYERİN**

Adı Sovadı: AHMET CAN YILMAZER İstediği Sürücü Sertifikasının Cinsi : B Plaka No .77FN091 Sürücü Kursu : 99944312 KODLU ÖZEL ALPAY MOTORLU TASIT SÜRÜCÜ KURSU

#### (II) AKAN TRAFİKTE SÜRÜŞ BECERİSİ VE TRAFİK ALGISINA YÖNELİK DAVRANIŞLAR **BÖLÜMÜ**

 $\approx 109:51$ 

**GERİ GERİ PARK ETME** g- Park alanından çıkarken sinyal vermiyor. (1)

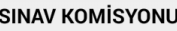

Başkan: VEYSEL PERÇİN

Sınav Tarihi ve Saati: 14/01/2018 08:20 - 08:55

Sonuc

Başarılı Başarısız

Açıklama:

**KURSIYER LISTES** 

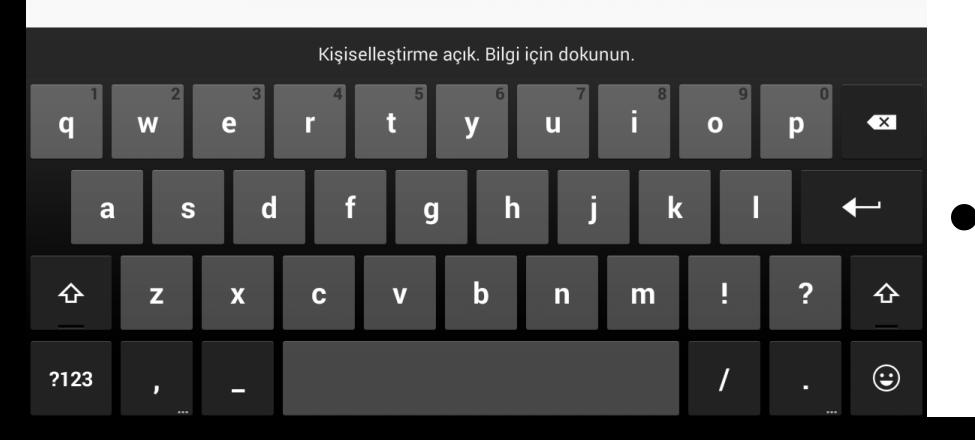

- Sonuç ekranında adayın sınavıyla ilgili özet bilgiler listelenir.
	- Hangi bölüm, grup ve kriterde hata yaptıysa onlar ayrıca alt alta listelenir.
- Sınav sonucunda göre sonuç kısmında adayın Başarılı, Başarısız veya Gelmedi durumları görüntülenir.
- Açıklama kısmı dışındaki veriler hiçbir şekilde değiştirilemez.

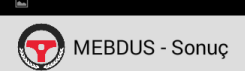

#### **KURSİYERİN**

Adı Sovadı: AHMET CAN YILMAZER İstediği Sürücü Sertifikasının Cinsi:B Plaka No: 77EN091 Sürücü Kursu : 99944312 KODLU ÖZEL ALPAY MOTORLU TASIT SÜRÜCÜ KURSU

#### (II) AKAN TRAFİKTE SÜRÜŞ BECERİSİ VE TRAFİK ALGISINA YÖNELİK DAVRANIŞLAR **BÖLÜMÜ GERİ GERİ PARK ETME**

 $\approx 109:51$ 

g- Park alanından çıkarken sinyal vermiyor. (1)

#### **SINAV KOMISYONU**

Başkan: VEYSEL PERÇİN

Sınav Tarihi ve Saati: 14/01/2018 08:20 - 08:55

Sonuc:

Başarılı Başarısız

Açıklama

**KURSIYER LISTES** 

- Açıklama alanı zorunlu değildir. Eğer eklenmek istenen birşey varsa yazılabilir.
- Aday Listesi Ekranına dönmek için Kursiyer Listesi butonuna tıklanmalıdır.

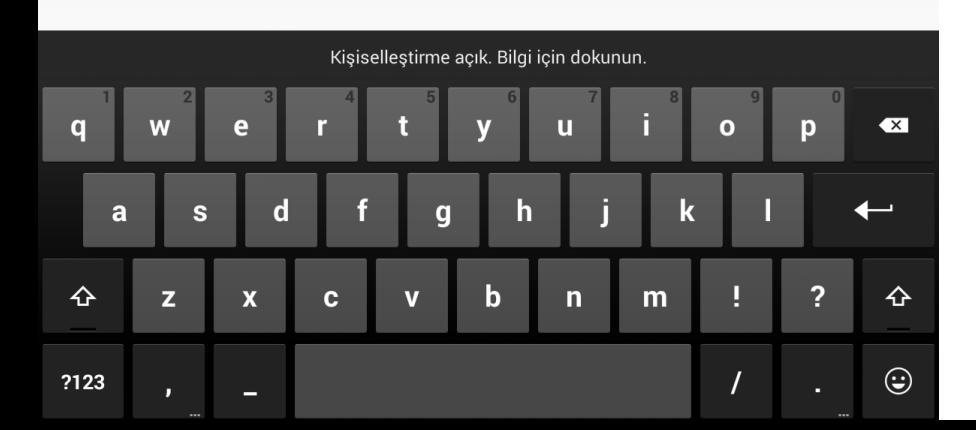

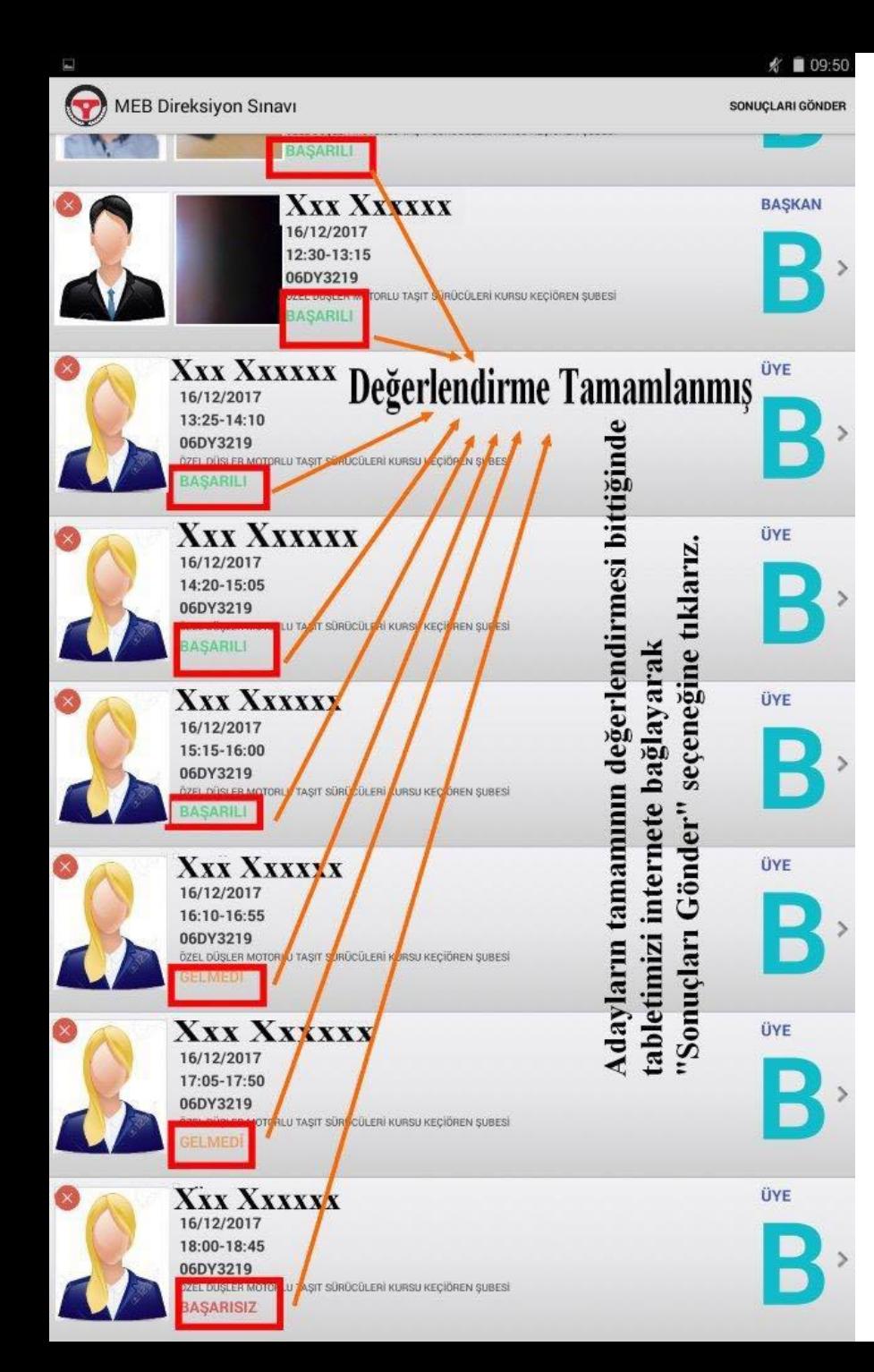

Aday Listesi Ekranı açıldığında adayın resminin yanında bu sefer adayın durumu eğer Başarılı ise yeşil, eğer Başarısız ise kırmızı ve eğer Gelmedi ise sarı renkte olacak şekilde görüntülenir. Tabletiniz internete bağlı ise ister teker teker ister toplu olarak adayların sınav sonuçlarını Merkez sunucuya gönderebilirsiniz.

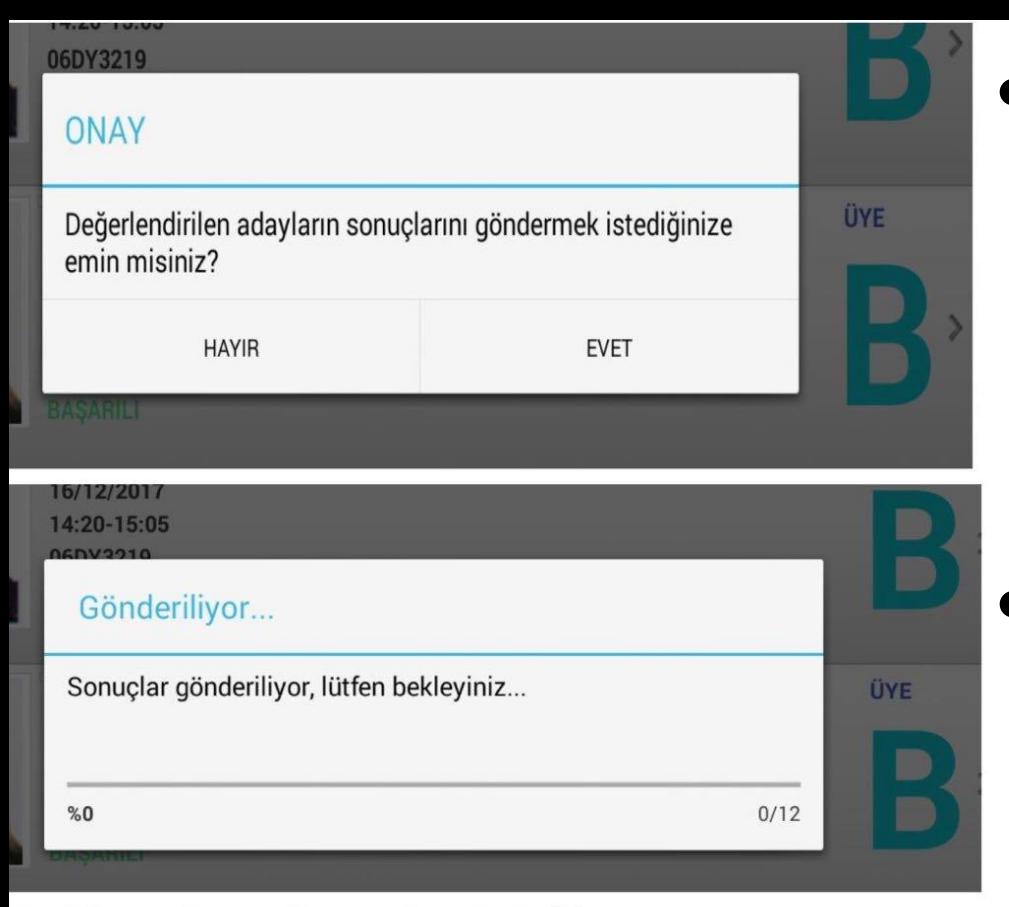

Bu iki onay butonu ile sonuçlar gönderilir

• Sonuçları Gönder butonuna tıkladığınızda karşınıza önce göndermek isteyip istemediğinizi dair bir pencere açılacaktır. • EVET dediğinizde ise Gönderiliyor penceresi açılacaktır.

• Gönderim işlemi bittiğinde ise sonuçların başarıyla gönderildiğine dair pencere açılacaktır.

![](_page_16_Figure_0.jpeg)

• Sonuçlar başarılı bir şekilde gönderildikten sonra Aday Listesi Ekranında, sonuçları BAŞARILI bir şekilde gönderilen her bir adayın resminin yanında yer alan kırmızı çarpı işareti yeşil tik işaretine dönecektir. • Sonuç BAŞARILI bir şekilde gönderildi ise Yeşil Tik, Sonuç gönderilmedi ise Kırmızı Çarpı işareti görüntülenecektir.

![](_page_17_Figure_0.jpeg)

- Tüm adayların snuçları başarılı bir şekilde sunucuya gönderildi ise Sonuçları Gönder butununun yerinde BİTİR düğmesi görüntülenecektir. • BİTİR düğmesine tıklandığı ise
- Araç Plaka Ekranına geçilecektir.

![](_page_18_Figure_0.jpeg)

- Eğer 2. bir araçta daha görevli iseniz buraya yeni aracın plakasını girebilirsiniz.
- Eğer göreviniz bitti isede ÇIKIŞ butonuna tıklayarak uygulamadan çıkabilirsiniz.
- Uygulamayı tekrar açtığınızda eğer sonuçları gönderilmeyen adaylar var ise yeni araç için adayları listeleyemezsiniz. Eski araca ait adaylar listelenir.

BAZI KOMİSYONLARDA BİRDEN ÇOK ARAÇ OLACAĞINDAN TÜM PLAKA GİRME İŞLEMLERİ VE SONUÇLARI GÖNDERME ESNASINDA İNTERNETE BAĞLANMAK GEREKECEKTİR. YUKARIDA ANLATILANLAR SIRASIYLA YENİ PLAKA İÇİN GERÇEKLEŞTİRİLECEKTİR.

## tablet@meb.gov.tr